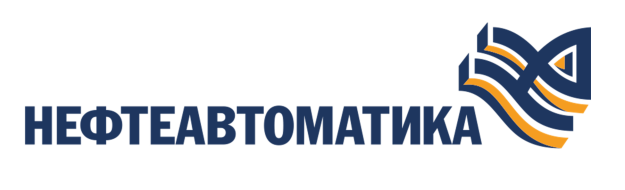

**NaftaProcess** 

## **Руководство по управлению проектом**

2023

# Содержание

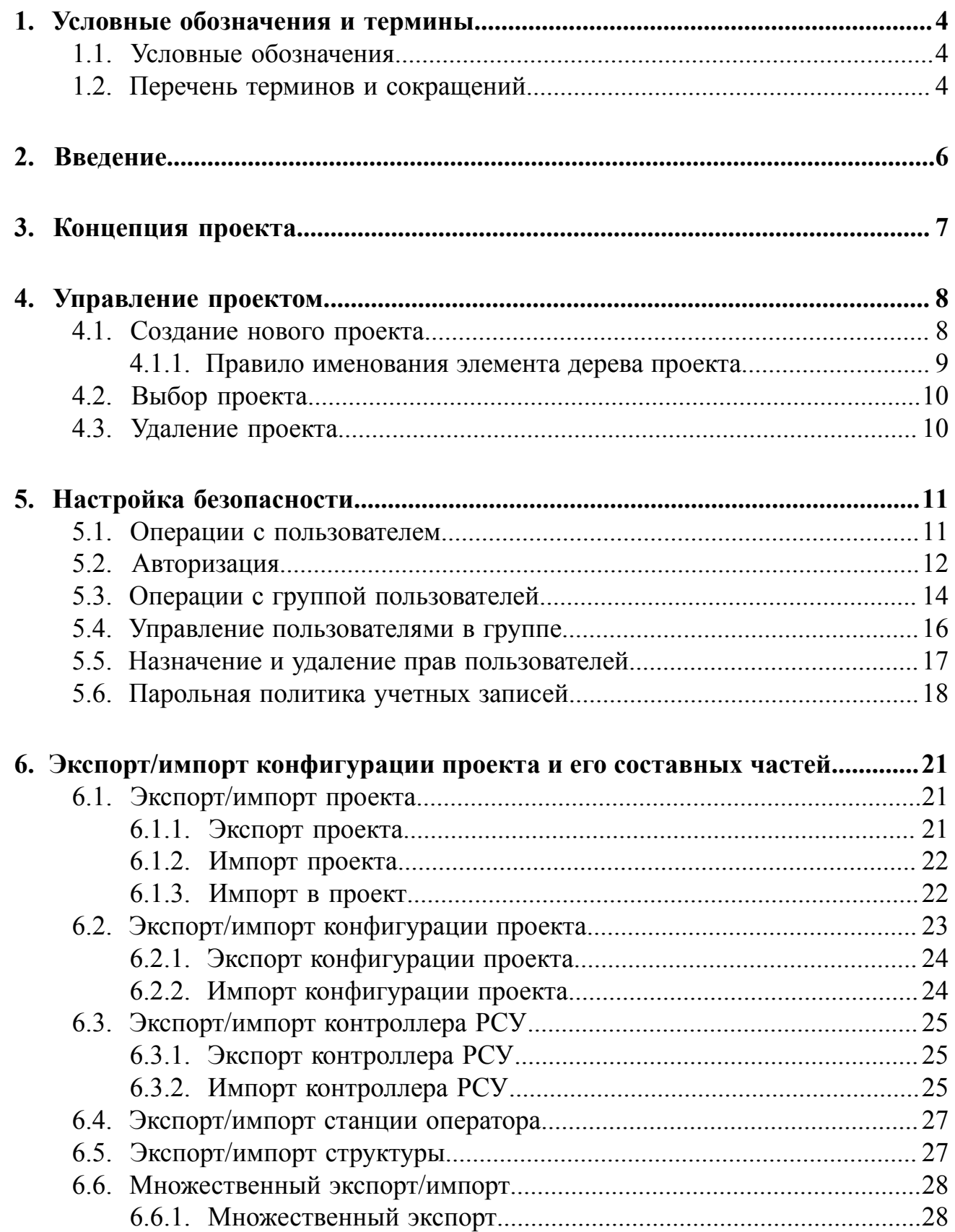

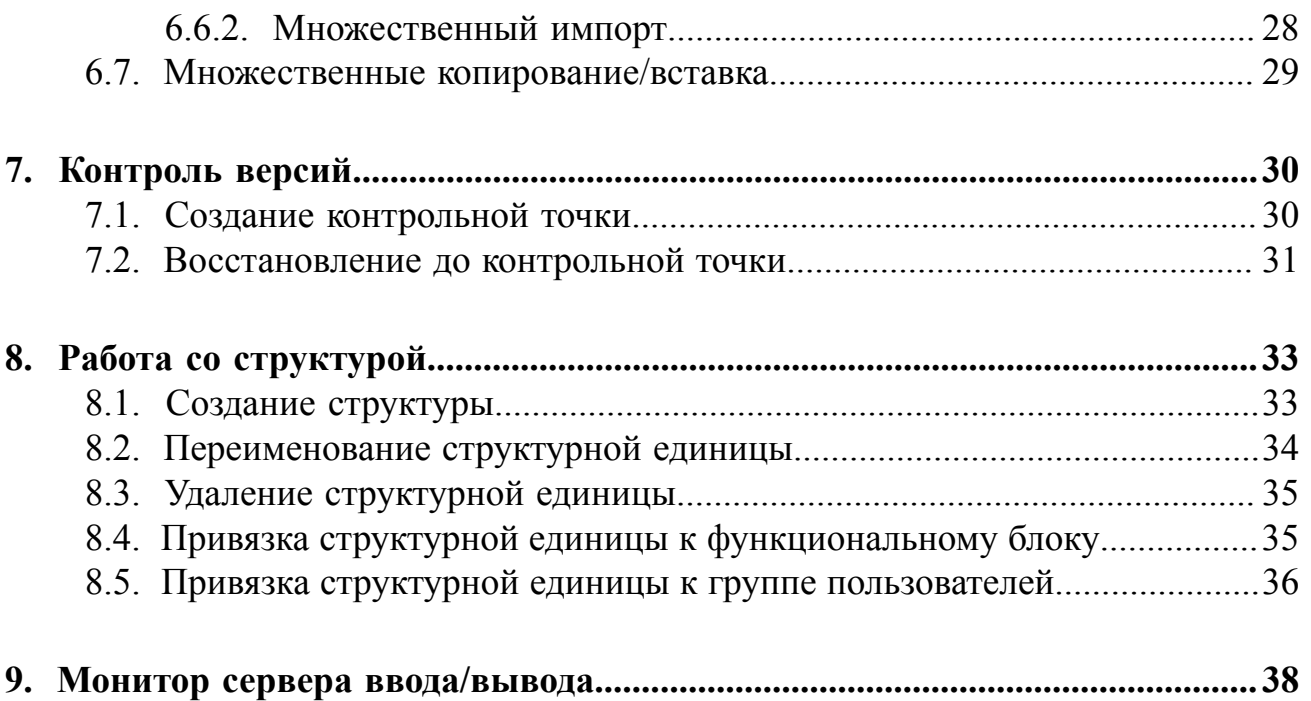

# <span id="page-3-0"></span>**1. Условные обозначения и термины**

## <span id="page-3-1"></span>**1.1. Условные обозначения**

# **Внимание:**

Помечает информацию, с которой необходимо ознакомиться, чтобы учесть особенности работы какого-либо элемента программного обеспечения.

# **ОСТОРОЖНО:**

Помечает информацию, с которой необходимо ознакомиться, чтобы предотвратить нарушения в работе программного обеспечения либо предотвратить потерю данных.

# **ОПАСНО:**

Помечает информацию, с которой необходимо ознакомиться, чтобы избежать потери контроля над технологическим процессом.

## <span id="page-3-2"></span>**1.2. Перечень терминов и сокращений**

### **ПО**

Программное обеспечение.

#### **Проект**

Набор данных, который представляет конфигурацию РСУ. Проект хранится на станции инженера в единственном экземпляре.

#### **Распределенная система управления - РСУ**

Программно-аппаратный комплекс управления технологическим процессом, характеризующийся распределенной системой ввода-вывода и децентрализацией обработки данных.

#### **Станция инженера**

Узел РСУ, предоставляющий функции конфигурации и диагностики. Включает в себя персональный компьютер и программное обеспечение станции инженера.

#### **Узел распределенной системы управления - узел РСУ**

Программно-аппаратная составная часть РСУ (контроллер РСУ, станция инженера, станция оператора, станция интеграции, транспортная сеть РСУ), соединенная с другими составными частями РСУ посредством транспортной сети РСУ, и выполняющая конкретные функции.

# <span id="page-5-0"></span>**2. Введение**

Документ "Руководство по управлению проектом" (далее Руководство) относится к комплекту эксплуатационных документов программного обеспечения (ПО).

Проект - это набор данных, представляющих конфигурацию.

Руководство содержит следующую информацию:

- описание концепции проекта, дерева проекта;
- описание операций по управлению проектом: создание, выбор и удаление проекта;
- описание настроек безопасности: операции с пользователем, авторизация, операции с группой пользователей, управление пользователями в группе, назначение прав пользователям и группам пользователей;
- описание экспорта/импорта проекта и его составных частей;
- описание контроля версий, предназначенного для создания версий конфигурации проекта и возможности восстановления его до предыдущей конфигурации.

**Внимание:** Справочная информация доступна:

- из главного меню командой **Помощь** > **Справка**;
- по клавише **"F1"**;
- выбором пункта **Справка** из контекстного меню дерева проекта.

# <span id="page-6-0"></span>**3. Концепция проекта**

Изменение конфигурации системы пользователем возможно только через проект.

Доступ к проекту осуществляется через среду разработки.

Проект в среде разработки представлен в виде дерева проекта. Каждый узел (станция оператора, устройство и др.) является корневым элементом соответствующего поддерева и хранит в нем свою конфигурацию.

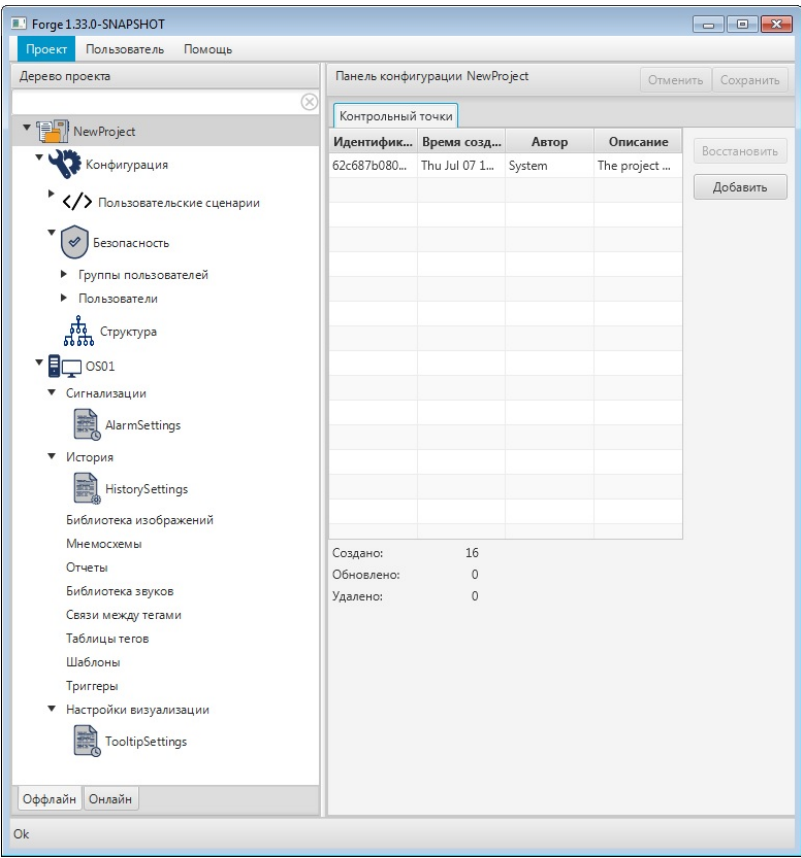

**Рисунок 1. Среда разработки Forge**

# <span id="page-7-0"></span>**4. Управление проектом**

Поиск любого элемента дерева проекта осуществляется в окне поиска.

"Горячие" клавиши управления элементами проекта представлены в Таблице 1.

**Таблица 1. "Горячие" клавиши управления элементами проекта**

| Клавиши                                    | Описание команды                                                     |  |  |  |  |  |
|--------------------------------------------|----------------------------------------------------------------------|--|--|--|--|--|
| Delete                                     | Удалить выделенный элемент дерева проекта                            |  |  |  |  |  |
| F2                                         | Переименовать выделенный элемент дерева проекта                      |  |  |  |  |  |
| $Ctrl + Page Up$                           | Переместиться на<br>одну<br>вкладку<br>панели<br>конфигурации влево  |  |  |  |  |  |
| $Ctrl + Page Down$                         | Переместиться на<br>одну<br>вкладку<br>панели<br>конфигурации вправо |  |  |  |  |  |
| Tab                                        | Переместиться по контролируемым элементам окна<br>среды разработки   |  |  |  |  |  |
| Enter                                      | Открыть выделенную мнемосхему либо шаблон                            |  |  |  |  |  |
| ↑↓                                         | Переместиться вверх/вниз по элементам дерева<br>проекта              |  |  |  |  |  |
|                                            | "Развернуть" элемент иерархии дерева проекта                         |  |  |  |  |  |
|                                            | "Свернуть" элемент иерархии дерева проекта                           |  |  |  |  |  |
| Shift + $\uparrow$ или $\downarrow$        | Выделение элементов в дереве проекта                                 |  |  |  |  |  |
| $Ctrl + \uparrow$ или $\downarrow + Space$ | Выборочное выделение элементов в дереве проекта                      |  |  |  |  |  |

### <span id="page-7-1"></span>**4.1. Создание нового проекта**

Для того, чтобы создать новый проект, необходимо выполнить следующие действия:

- **1.** Запустите среду разработки.
- **2.** Откройте менеджер проектов. Для этого в верхней панели окна среды разработки выберите: **Проект** > **Открыть\Сменить проект**.
- **3.** В правой боковой панели открывшегося окна менеджера проектов выберите кнопку **Создать**:

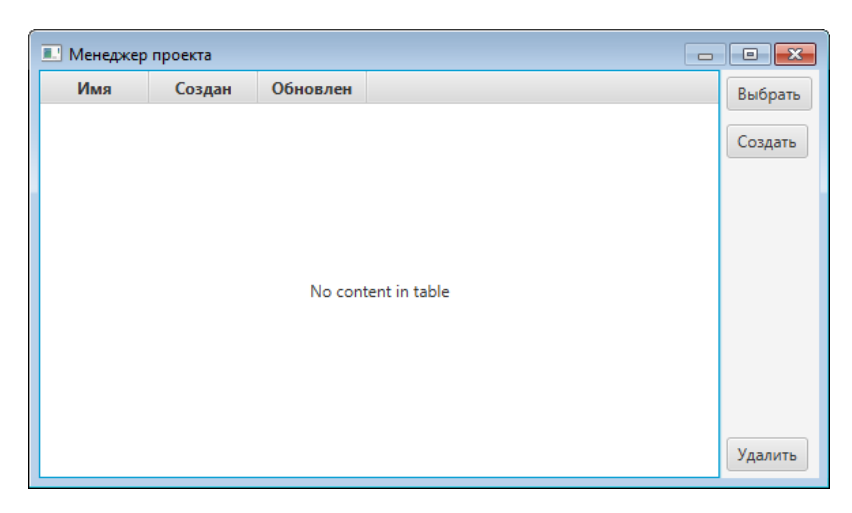

#### **Рисунок 2. Менеджер проектов**

**4.** В открывшемся диалоговом меню введите имя проекта:

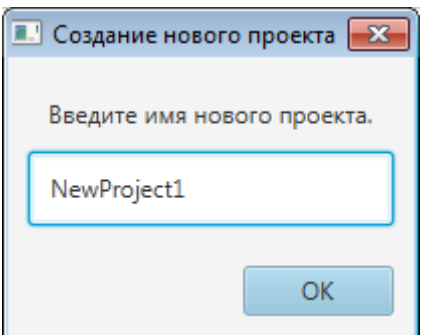

**Рисунок 3. Имя нового проекта**

**5.** Выберите **ОК** либо нажмите клавишу **"Enter"**.

Имя нового проекта появится в списке менеджера проектов $^{\rm l}$ .

#### <span id="page-8-0"></span>**4.1.1. Правило именования элемента дерева проекта**

К элементам дерева проекта относятся проект, контроллеры, блоки контроллера, точки удаленного соединения, станция оператора, мнемосхемы, шаблоны и т.п.

#### **Правило именования элемента**

• Имя элемента должно быть уникальным в пределах узла.

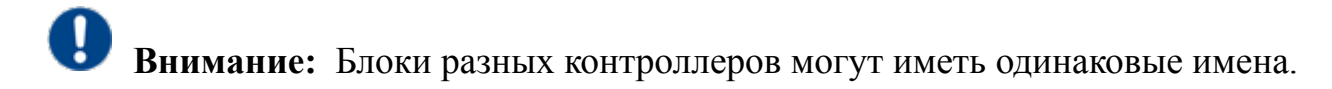

Имя может содержать:

<span id="page-8-1"></span><sup>&</sup>lt;sup>1</sup> [Авторизация](#page-11-0) в новом проекте описана в п. 5.2. Авторизация Руководства

- буквы любого языка (верхнего и нижнего регистра);
- цифры;
- символы нижнего подчеркивания;
- пробелы (не в начале имени);
- точки (не в начале имени).

Запрещается использовать:

- специальные символы  $((a, N_2, \%), (M_1, M_2))$ ;
- более одного пробела подряд;
- более одной точки подряд.

#### **Таблица 2. Правило именования элемента**

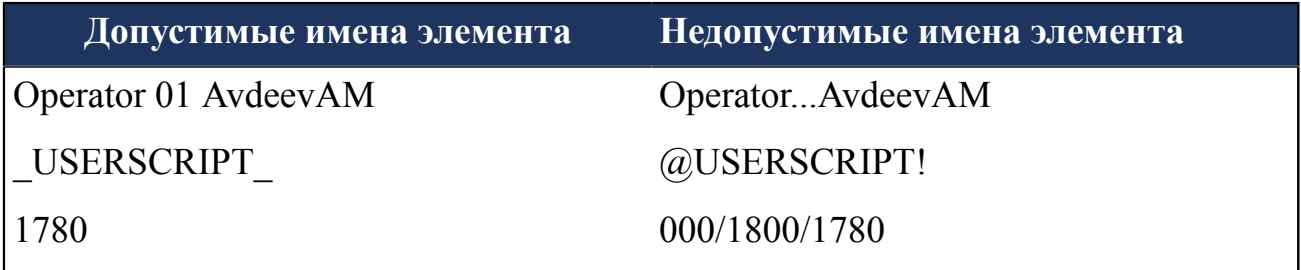

### <span id="page-9-0"></span>**4.2. Выбор проекта**

Для того, чтобы выбрать проект, необходимо выполнить следующие действия:

- **1.** Запустите среду разработки.
- **2.** Откройте менеджер проектов и укажите проект для выбора.
- **3.** В правой боковой панели менеджера проектов нажмите кнопку **Выбрать**. Имя проекта появится в среде разработки слева, в окне **Дерево проекта**.

### <span id="page-9-1"></span>**4.3. Удаление проекта**

Для того, чтобы удалить проект, необходимо выполнить следующие действия:

- **1.** Запустите среду разработки.
- **2.** Откройте менеджер проектов и выберите проект для удаления.
- **3.** В правой боковой панели менеджера проектов выберите кнопку **Удалить**.
- **4.** В появившемся диалоговом окне выберите **ОК**: Имя проекта будет удалено из списка менеджера проектов.

# <span id="page-10-0"></span>**5. Настройка безопасности**

Настройка безопасности работы с проектом включает в себя следующие действия:

- **1.** Операции с пользователем:
	- создание;
	- удаление;
	- переименование;
	- замена пароля.
- **2.** Авторизация.
- **3.** Операции с группой пользователей:
	- создание;
	- удаление;
	- переименование.
- **4.** Управление пользователями в группе.
- **5.** Назначение и удаление прав пользователей.

### <span id="page-10-1"></span>**5.1. Операции с пользователем**

Для того чтобы создать в проекте нового пользователя, необходимо выполнить следующие действия:

**1.** Правой кнопкой мыши кликните на значок безопасности в дереве проекта:

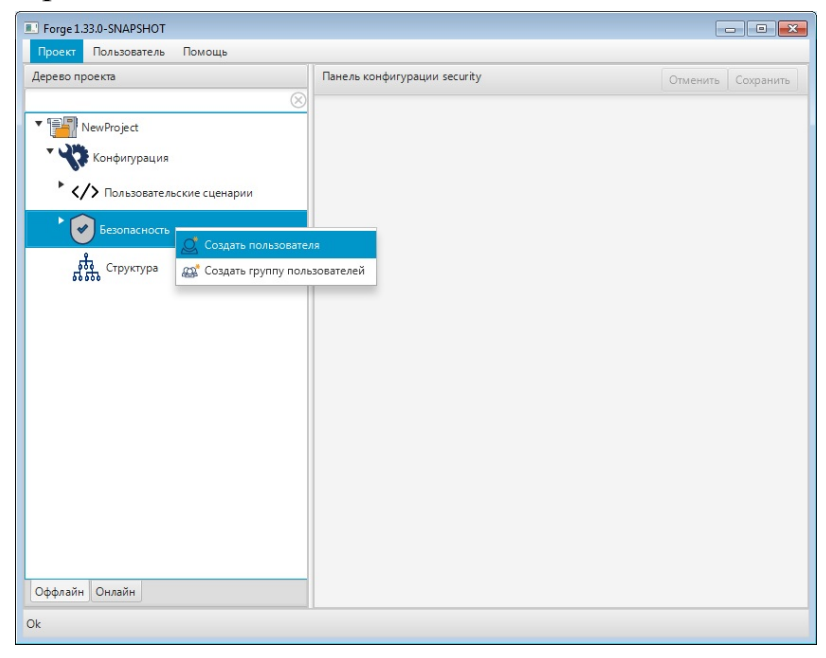

**Рисунок 4. Создание пользователя**

**2.** Выберите **Создать пользователя**.

**3.** В открывшемся окне укажите имя и пароль (при необходимости) пользователя:

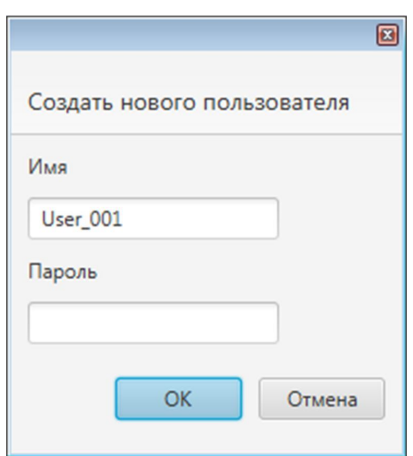

**Рисунок 5. Имя и пароль нового пользователя**

**4.** Нажмите **ОК**.

Имя пользователя появится в дереве проекта:

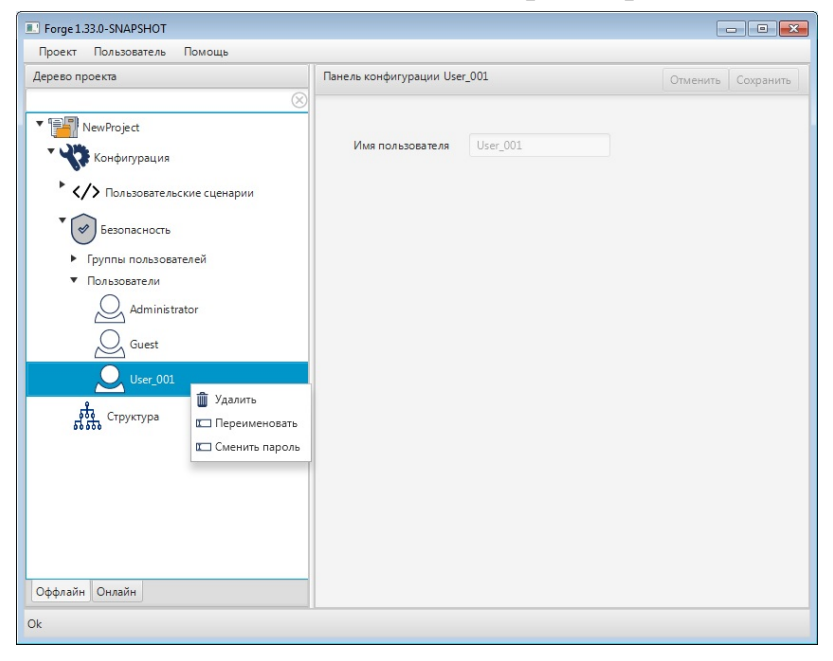

**Рисунок 6. Имя пользователя в дереве проекта**

Для того чтобы удалить, переименовать пользователя либо сменить пароль, кликните правой кнопкой мыши по его имени в дереве проекта и выберите соответствующую операцию.

### <span id="page-11-0"></span>**5.2. Авторизация**

Для того чтобы авторизоваться в проекте, необходимо выполнить следующие действия:

- **1.** В верхней панели окна среды разработки выберите: **Пользователь** > **Авторизация**.
- **2.** В открывшемся окне **Авторизация** введите/ выберите имя пользователя и пароль (если есть):

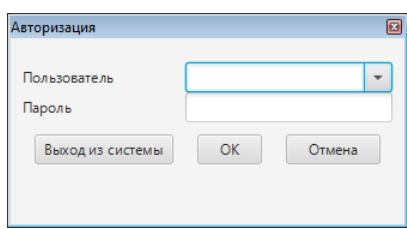

#### **Рисунок 7. Окно авторизации**

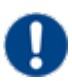

**Внимание:** В новом проекте выберите учетную запись **Administrator** без необходимости введения пароля.

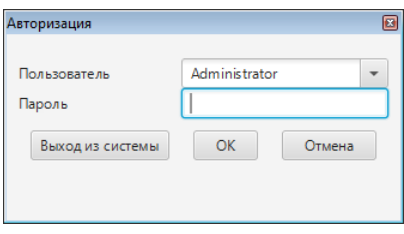

**Рисунок 8. Окно авторизации в новом проекте**

#### **3.** Нажмите **ОК**.

Имя пользователя появится во вкладке **Пользователь** в верхней панели окна среды разработки:

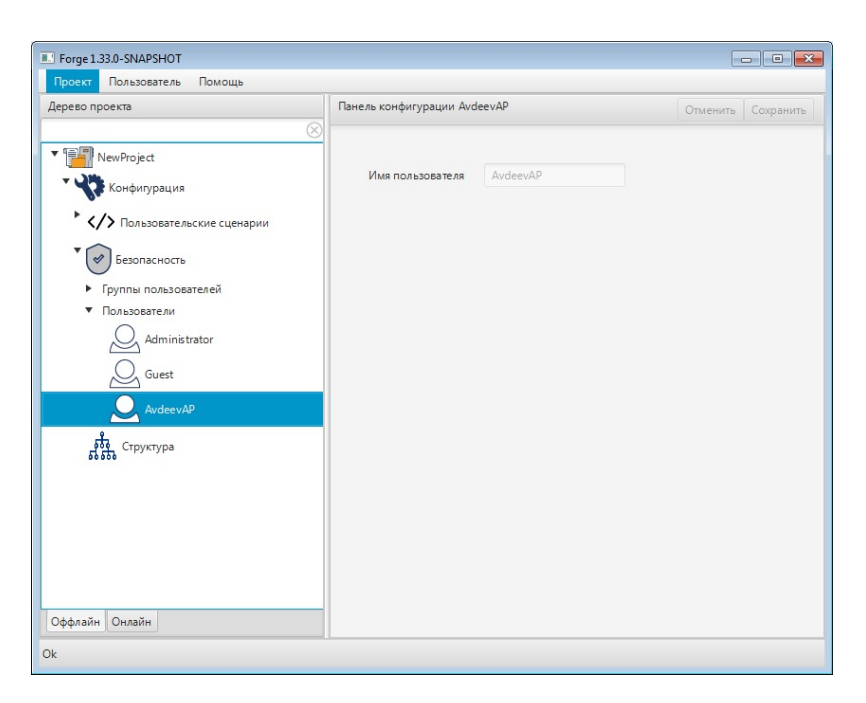

**Рисунок 9. Имя пользователя в главном меню**

**4.** Для выхода пользователя из проекта откройте окно авторизации и нажмите кнопку **Выход из системы**.

## <span id="page-13-0"></span>**5.3. Операции с группой пользователей**

Для того чтобы создать в проекте группу пользователей, необходимо выполнить следующие действия:

- **1.** Во вкладке **Конфигурация** дерева проекта правой кнопкой мыши выберите значок безопасности .
- **2.** В открывшемся контекстном меню выберите **Создать группу пользователей**. Новая группа пользователей появится во вкладке **Группы пользователей** дерева проекта:

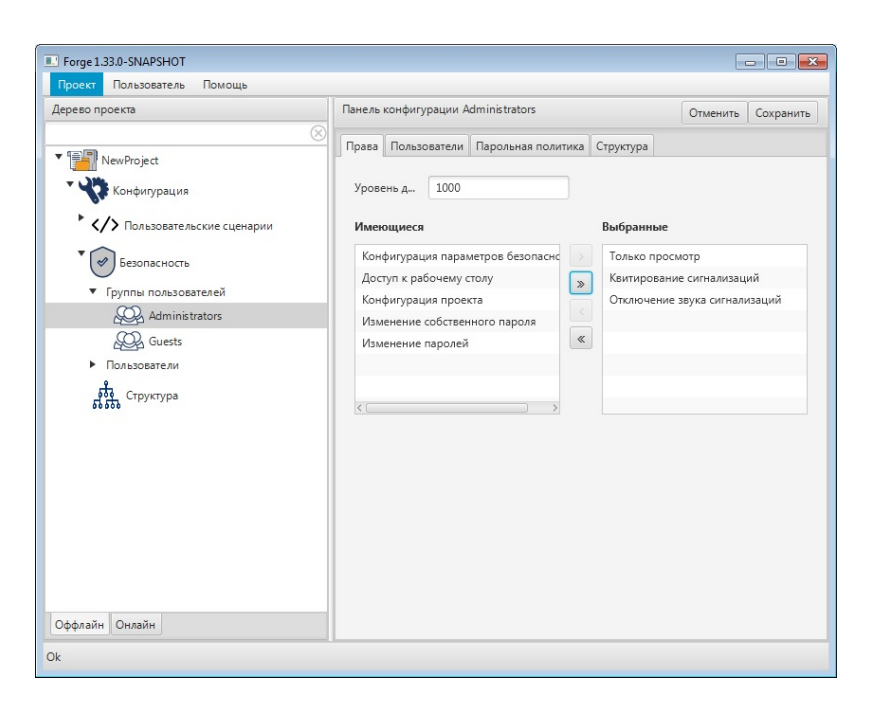

**Рисунок 10. Группы пользователей в дереве проекта**

Для того, чтобы удалить или переименовать группу пользователей, выберите имя группы в дереве проекта правой кнопкой мыши и в выпавшем контекстном меню выберите соответствующую операцию.

Выполнение привязки структурной единицы к группе пользователей описано в разделе 8.5 Привязка структурной единицы к группе [пользователей](#page-35-0) Руководства.

После редактирования сохраните/отмените настройки, нажав на соответствующие кнопки Сохранить/Отменить в правом верхнем углу. Результат настройки будет сохранен в панели конфигурации.

**Внимание:** При выборе другой ноды, если в окне **Панель конфигурации** имеются несохраненные изменения, Forge предложит сохранить их через окно подтверждения, где

**Да** - сохранение измененных данных;

**Нет** - восстановление данных из базы данных;

**Отмена** - остаться на измененной ноде для дальнейшего редактирования.

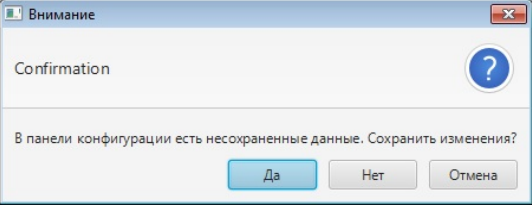

**Рисунок 11. Окно подтверждения**

### <span id="page-15-0"></span>**5.4. Управление пользователями в группе**

Управление пользователями в группе осуществляется в панели конфигурации группы пользователей:

- **1.** Выберите нужную группу пользователей во вкладке **Безопасность** дерева проекта.
- **2.** В окне **Имеющиеся** панели конфигурации выберите нужного пользователя левой кнопкой мыши.
- **3.** Переместите пользователя в окно **Выбранные** при помощи кнопки

добавления пользователя в центре панели конфигурации:

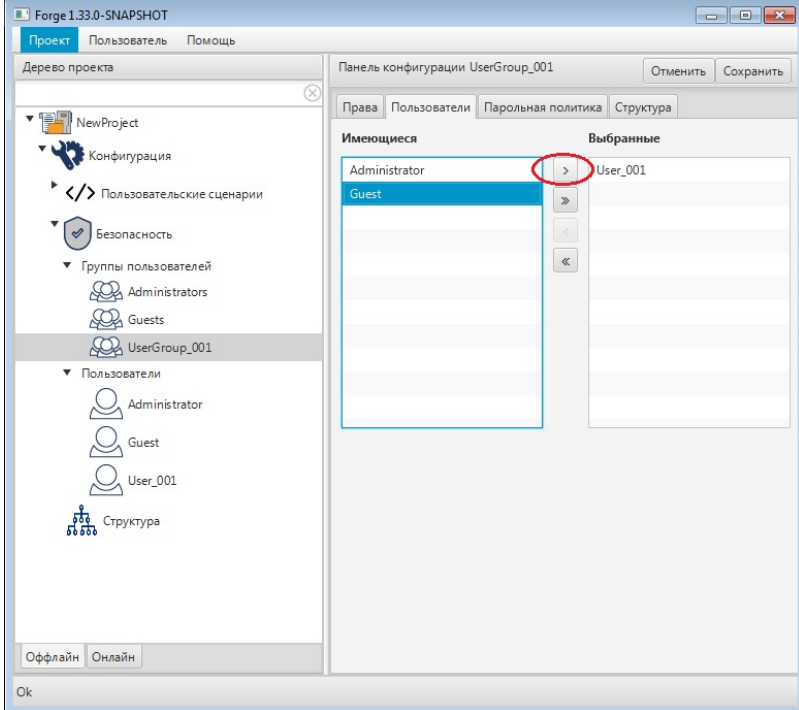

#### **Рисунок 12. Окно управления пользователями в группе**

Пользователь будет назначен выбранной группе.

Пользователь удаляется из группы аналогичным способом с помощью кнопки удаления пользователя **в центре панели конфигурации**.

Кнопки и «позволяют добавить/удалить всех пользователей списка.

### <span id="page-16-0"></span>**5.5. Назначение и удаление прав пользователей**

Права пользователей распространяются на работу с проектом, а также с главной панелью управления на экране станции оператора.

В конфигурации проекта предусмотрены следующие права:

- квитирование сигнализаций;
- конфигурация проекта;
- конфигурация параметров безопасности;
- изменение паролей;
- изменение собственного пароля;
- отключение звука сигнализаций;
- доступ к рабочему столу;
- только просмотр.

**Внимание:** Право "Конфигурация параметров безопасности" включает в себя право "Изменение паролей", которое в свою очередь содержит в себе право "Изменение собственного пароля".

Назначение прав производится во вкладке **Конфигурация** > **Безопасность** > **Группы пользователей**.

Выделите нужную группу пользователей левой кнопкой мыши.

В панели конфигурации во вкладке **Права** будут отображены окна **Имеющиеся** и **Выбранные**:

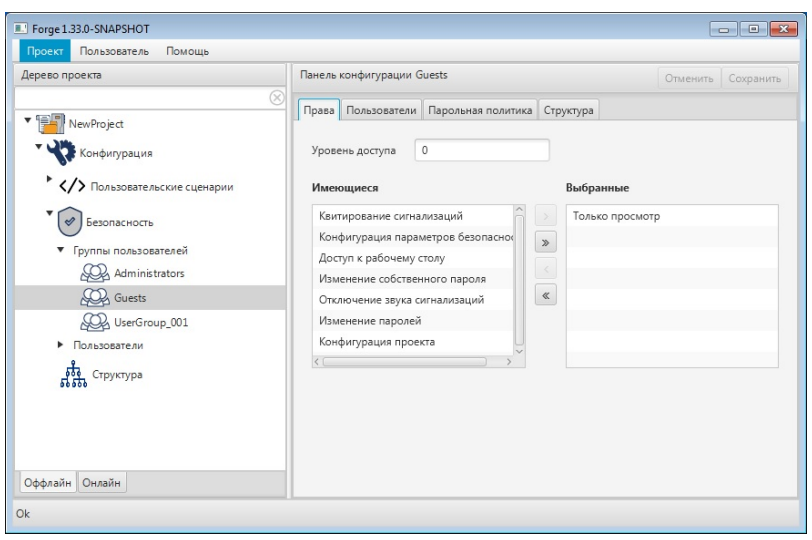

**Рисунок 13. Управление правами пользователей**

Права, назначенные данной группе, отображаются в окне **Выбранные**.

Добавление/удаление прав осуществляется при помощи перемещения из окна **Имеющиеся** в **Выбранные** и наоборот. Перемещение осуществляется посредством кнопок  $\boxed{\cdot}$  и  $\boxed{\cdot}$ .

Кнопки и «позволяют добавить/удалить полный список прав из одного окна в другое.

В поле **Уровень доступа** установите номинальное значение уровня доступа пользователя (0-1000), при котором 0 - минимальный уровень доступа (по умолчанию), 1000 - максимальный уровень доступа.

В поле **Время действия пароля** установите срок действия пароля пользователя (1-366, в днях). Значение 0 устанавливается в том случае, если время действия пароля не ограничено.

### <span id="page-17-0"></span>**5.6. Парольная политика учетных записей**

Для обеспечения высокого уровня безопасности учетных записей в системе существует политика паролей, обеспечивающая достаточную сложность, длину пароля и частоту смены пароля пользователей.

Настройка единых требований к паролям пользователей осуществляется с помощью групповых политик.

Для настройки политики паролей:

- **1.** Откройте вкладку проекта **Конфигурация** > **Безопасность** > **Группы пользователей**.
- **2.** Выделите нужную группу пользователей левой кнопкой мыши.

**3.** В панели конфигурации во вкладке **Парольная политика** будут отображены политики.

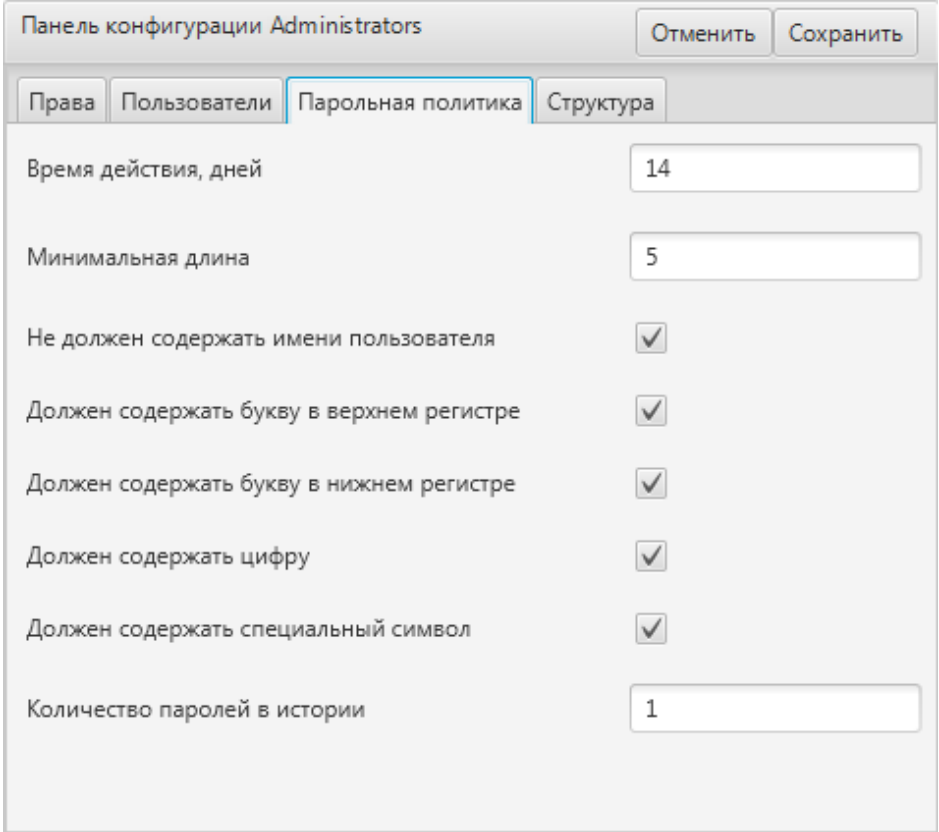

#### **Рисунок 14. Парольная политика**

- **4.** Заполните поля:
	- Время действия, дней срок действия пароля. После истечения этого срока система потребует у пользователя сменить пароль (если значение 0, то срок действия пароля не ограничен);
	- Минимальная длина минимальное количество символов в пароле (если значение 0, то пароль не требуется).
- **5.** Установите флаги в полях:
	- Не должен содержать имени пользователя запрет использовать имя учетной записи в пароле;
	- Должен содержать букву в верхнем регистре;
	- Должен содержать букву в нижнем регистре;
	- Должен содержать цифру;
	- Должен содержать специальный символ  $^2$  $^2$ ;

<span id="page-18-0"></span><sup>2</sup> Специальный символ - это символ, значение unicode которого не может быть представлено в виде буквы или цифры. Например, !, @, #, \$, % и т. п.

• Количество паролей в истории – количество новых уникальных паролей, которые пользователь должен использовать, прежде чем можно будет повторно использовать старый пароль.

# <span id="page-20-0"></span>**6. Экспорт/импорт конфигурации проекта и его составных частей**

В среде разработки предусмотрена возможность экспорта/импорта проекта и его составных его частей:

- конфигурации;
- контроллеров РСУ;
- станций оператора;
- структуры.

## <span id="page-20-1"></span>**6.1. Экспорт/импорт проекта**

#### <span id="page-20-2"></span>**6.1.1. Экспорт проекта**

Для того, чтобы экспортировать ранее созданный проект, необходимо выполнить следующие действия:

- **1.** Запустите среду разработки.
- **2.** В менеджере проектов выберите проект для экспорта (см. пункт 4.2 настоящего Руководства).
- **3.** В верхней панели открывшегося окна выберите: **Проект** > **Экспорт**.

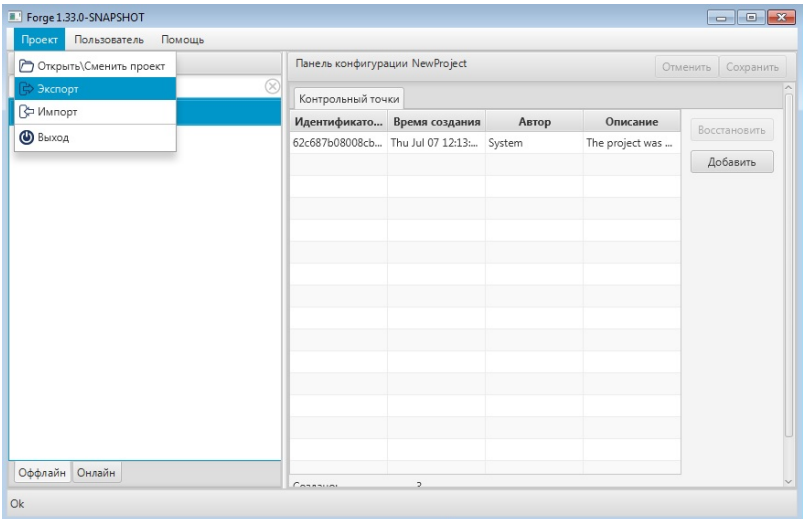

#### **Рисунок 15. Экспорт проекта**

- **4.** Далее укажите директорию для экспорта, а также имя и тип файла (с расширением **.csv**) проекта.
- **5.** Выберите **Сохранить**.

Файл с заданным именем и расширением **.csv** будет сохранен в указанной директории.

#### <span id="page-21-0"></span>**6.1.2. Импорт проекта**

Для того, чтобы импортировать проект, необходимо выполнить следующие действия:

- **1.** Запустите среду разработки.
- **2.** В менеджере проектов откройте проект, в который необходимо импортировать данные другого проекта, либо создайте новый (см. п. 4.1 [Создание](#page-7-1) нового [проекта](#page-7-1) настоящего Руководства).
- **3.** В верхней панели окна среды разработки выберите: **Проект** > **Импорт**.

| Проект<br>Открыть\Сменить проект |   | Панель конфигурации NewProject | Отменить Сохранить                      |       |                 |              |  |
|----------------------------------|---|--------------------------------|-----------------------------------------|-------|-----------------|--------------|--|
| ₿ Экспорт                        | R |                                |                                         |       |                 |              |  |
| <b>С Импорт</b>                  |   | Контрольный точки              |                                         |       |                 |              |  |
|                                  |   |                                | Идентификато Время создания             | Автор | Описание        | Восстановить |  |
| $\bigcirc$ Bыход                 |   |                                | 62c687b08008cb Thu Jul 07 12:13: System |       | The project was |              |  |
|                                  |   |                                |                                         |       |                 | Добавить     |  |
|                                  |   |                                |                                         |       |                 |              |  |
|                                  |   |                                |                                         |       |                 |              |  |
|                                  |   |                                |                                         |       |                 |              |  |
|                                  |   |                                |                                         |       |                 |              |  |
|                                  |   |                                |                                         |       |                 |              |  |
|                                  |   |                                |                                         |       |                 |              |  |
|                                  |   |                                |                                         |       |                 |              |  |
|                                  |   |                                |                                         |       |                 |              |  |
|                                  |   |                                |                                         |       |                 |              |  |
|                                  |   |                                |                                         |       |                 |              |  |
|                                  |   |                                |                                         |       |                 |              |  |
|                                  |   |                                |                                         |       |                 |              |  |
|                                  |   |                                |                                         |       |                 |              |  |
|                                  |   |                                |                                         |       |                 |              |  |
|                                  |   |                                |                                         |       |                 |              |  |
|                                  |   |                                |                                         |       |                 |              |  |
|                                  |   |                                |                                         |       |                 |              |  |

**Рисунок 16. Импорт проекта**

- **4.** Укажите нужную директорию и имя файла проекта с расширением **.csv**.
- **5.** Выберите **Открыть**.

Данные текущего проекта будут заменены на данные импортированного проекта.

**ОСТОРОЖНО:** Во время операции *Импорт* данные текущего проекта заменяются на данные импортируемого проекта **полностью**.

#### <span id="page-21-1"></span>**6.1.3. Импорт в проект**

Импортировать в проект можно двумя способами:

#### **1. с добавлением**;

При импорте с добавлением в проект текущие данные остаются, при совпадении имен к импортируемым элементам дерева проекта в названии в конце добавляется порядковый номер.

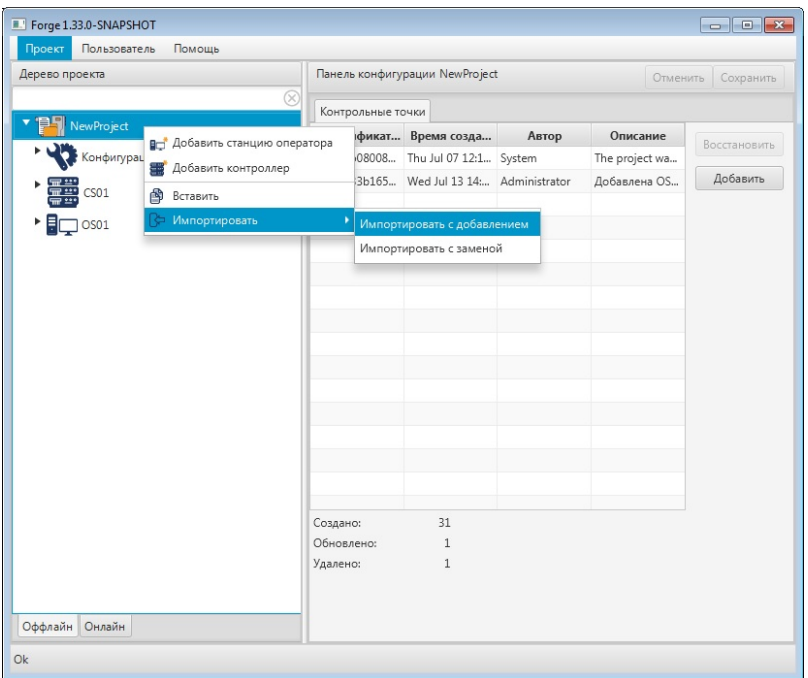

#### **Рисунок 17. Импорт с добавлением**

#### **2. с заменой**.

При импорте с заменой в проект текущие элементы дерева проекта, имена которых совпадают с импортируемыми, заменяются на импортируемые элементы дерева проекта **полностью**.

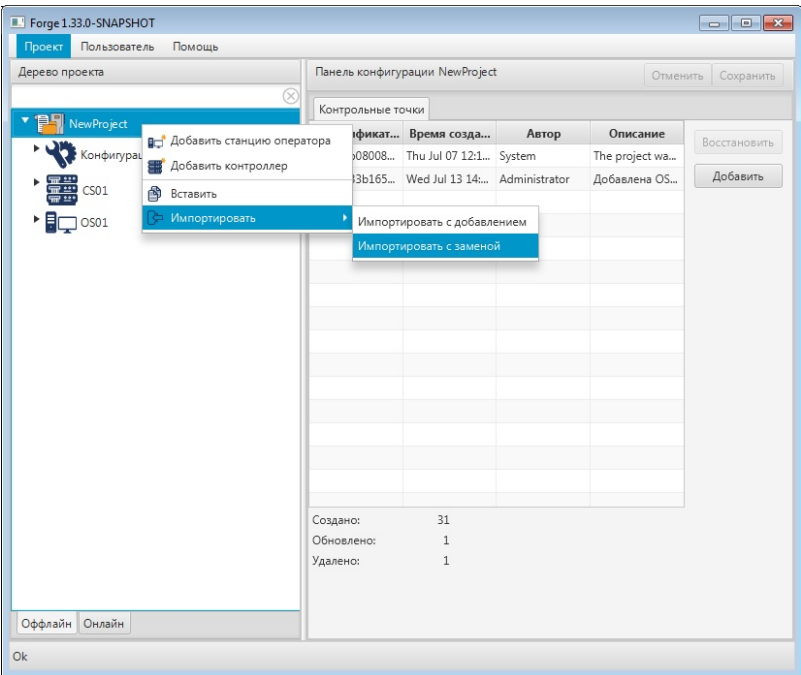

#### **Рисунок 18. Импорт с заменой**

## <span id="page-22-0"></span>**6.2. Экспорт/импорт конфигурации проекта**

#### <span id="page-23-0"></span>**6.2.1. Экспорт конфигурации проекта**

Для того, чтобы экспортировать ранее созданную конфигурацию проекта, необходимо выполнить следующие действия:

**1.** В дереве проекта выберите значок конфигурации правой кнопкой мыши и нажмите **Экспортировать**:

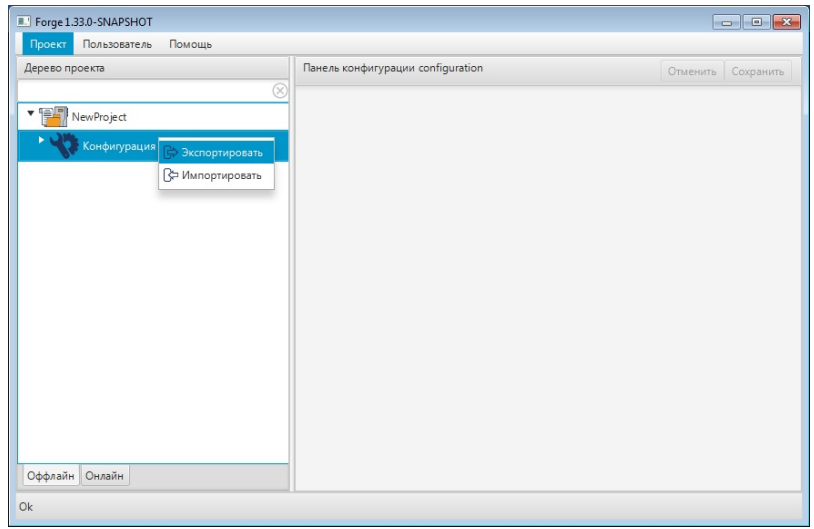

#### **Рисунок 19. Экспорт конфигурации проекта**

- **2.** В открывшемся окне **Экспорт configuration** укажите имя и путь сохранения файла с расширением **.csv**.
- **3.** Выберите **Сохранить**.

Файл с заданным именем и расширением **.csv** будет сохранен в указанной директории.

#### <span id="page-23-1"></span>**6.2.2. Импорт конфигурации проекта**

Для того, чтобы импортировать конфигурацию проекта, необходимо выполнить следующие действия:

**1.** В дереве проекта выберите значок конфигурации правой кнопкой мыши и выберите **Импортировать**:

| Forge 1.33.0-SNAPSHOT                                    |                                   |                       |  |  |  |  |
|----------------------------------------------------------|-----------------------------------|-----------------------|--|--|--|--|
| Пользователь<br>Помощь<br>Проект                         |                                   |                       |  |  |  |  |
| Дерево проекта                                           | Панель конфигурации configuration | Сохранить<br>Отменить |  |  |  |  |
| ®                                                        |                                   |                       |  |  |  |  |
| VewProject                                               |                                   |                       |  |  |  |  |
| ٠<br>Конфигурация<br>₿ Экспортировать<br>- Импортировать |                                   |                       |  |  |  |  |
|                                                          |                                   |                       |  |  |  |  |
|                                                          |                                   |                       |  |  |  |  |
|                                                          |                                   |                       |  |  |  |  |
|                                                          |                                   |                       |  |  |  |  |
|                                                          |                                   |                       |  |  |  |  |
|                                                          |                                   |                       |  |  |  |  |
| Оффлайн Онлайн                                           |                                   |                       |  |  |  |  |
|                                                          |                                   |                       |  |  |  |  |
| Ok                                                       |                                   |                       |  |  |  |  |

**Рисунок 20. Импорт конфигурации проекта**

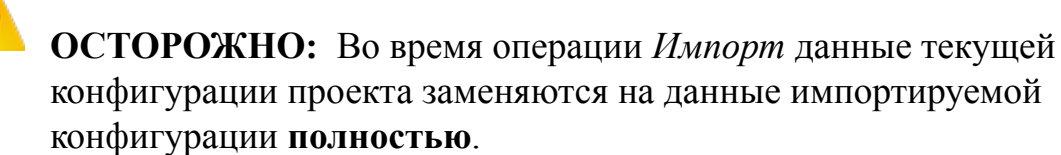

- **2.** В открывшемся окне **Импорт configuration** укажите путь расположения файла для импорта.
- **3.** Выделите нужный файл правой кнопкой мыши и выберите **Открыть**. Данные текущей конфигурации проекта будут заменены на данные импортированной конфигурации.

## <span id="page-24-0"></span>**6.3. Экспорт/импорт контроллера РСУ**

#### <span id="page-24-1"></span>**6.3.1. Экспорт контроллера РСУ**

Экспорт контроллера РСУ производится по аналогии с экспортом конфигурации проекта (см. п. 6.2.1 Экспорт [конфигурации](#page-23-0) проекта данного Руководства).

#### <span id="page-24-2"></span>**6.3.2. Импорт контроллера РСУ**

Для того, чтобы импортировать ранее созданный контроллер РСУ в проект, необходимо выполнить следующие действия:

**1.** В дереве проекта выберите значок контроллера РСУ правой кнопкой мыши и выберите **Импортировать**:

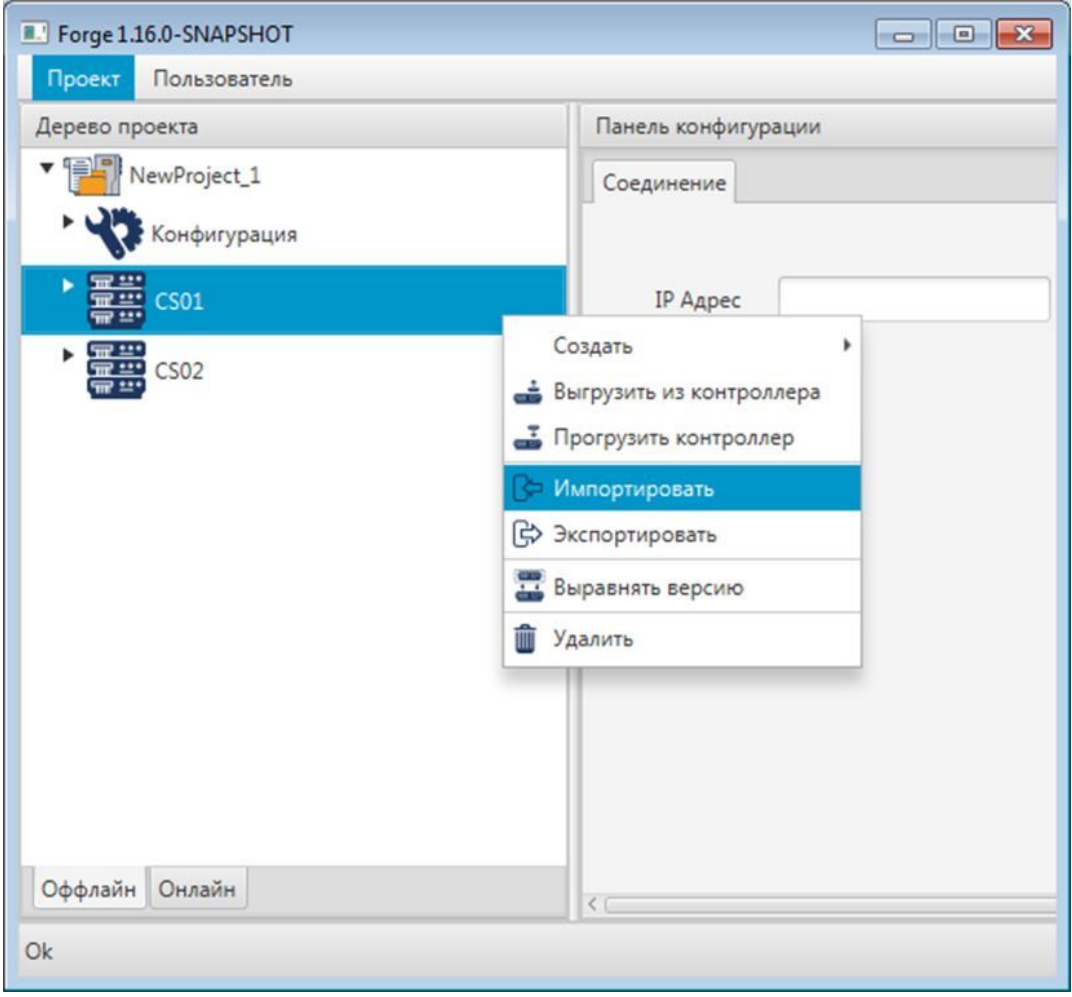

**Рисунок 21. Импорт контроллера РСУ**

Δ **ОСТОРОЖНО:** Во время операции *Импорт* данные текущего контроллера РСУ заменяются на данные импортируемого контроллера РСУ **полностью**.

**2.** Ознакомьтесь с предупреждением в появившемся диалоговом окне:

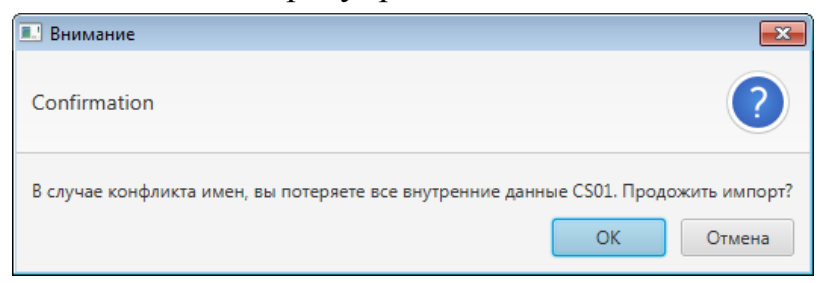

**Рисунок 22. Окно подтверждения импорта**

- **ОСТОРОЖНО:** При конфликте имен функциональных блоков одного из текущих контроллеров РСУ проекта и импортируемого контроллера РСУ все данные этих контроллеров будут потеряны.
- **3.** Если конфликта имен нет, нажмите **OK**.
- **4.** В открывшемся окне **Импорт <***имя контроллера***>** укажите путь расположения файла для импорта.
- **5.** Выделите нужный файл правой кнопкой мыши и выберите **Открыть**. Данные контроллера РСУ проекта будут заменены на данные импортированного контроллера РСУ.

## <span id="page-26-0"></span>**6.4. Экспорт/импорт станции оператора**

Экспорт/импорт станции оператора производится по аналогии экспортом/импортом конфигурации проекта (см. п. 6.2. [Экспорт/импорт](#page-22-0) [конфигурации](#page-22-0) проекта данного Руководства).

**ОСТОРОЖНО:** Во время операции *Импорт* данные текущей станции оператора заменяются на данные импортируемой станции оператора **полностью**.

**Внимание:** При импорте станции оператора в проект конфликта имен не возникает.

## <span id="page-26-1"></span>**6.5. Экспорт/импорт структуры**

Экспорт/импорт структуры производится по аналогии с экспортом/импортом конфигурации проекта (см. п. 6.2 [Экспорт/импорт](#page-22-0) конфигурации проекта данного Руководства).

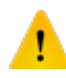

**ОСТОРОЖНО:** Во время операции *Импорт* данные текущей структуры заменяются на данные импортируемой структуры **полностью**.

## <span id="page-27-0"></span>**6.6. Множественный экспорт/импорт**

В среде разработки предусмотрена возможность множественного экспорта/импорта составных частей проекта: конфигурации, станций оператора, структуры и т.д.

#### <span id="page-27-1"></span>**6.6.1. Множественный экспорт**

Для того, чтобы экспортировать сразу несколько составных частей проекта, необходимо выполнить следующие действия:

**1.** В дереве проекта выберите все нужные ноды левой кнопкой мыши, зажав на клавиатуре "**Ctrl**", далее кликните правой кнопкой мыши по любой из выделенных нод и нажмите **Экспортировать**:

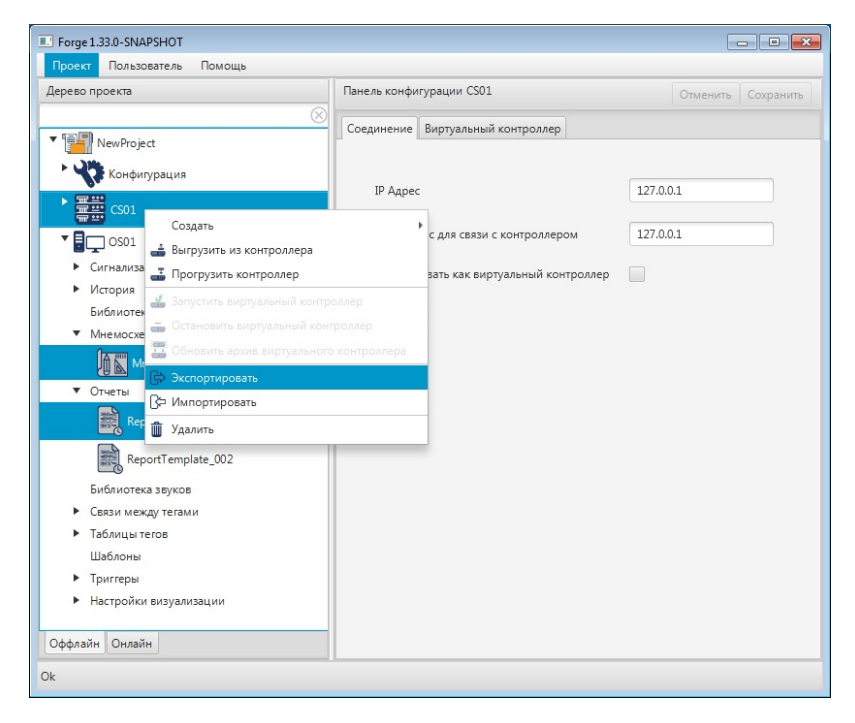

#### **Рисунок 23. Множественный экспорт**

- **2.** В открывшемся окне **Экспорт** *имя ноды* [3](#page-27-3) укажите имя и путь сохранения файла с расширением **.csv**.
- **3.** Выберите **Сохранить**. Файл с заданным именем и расширением **.csv** будет сохранен в указанной директории.

#### <span id="page-27-2"></span>**6.6.2. Множественный импорт**

Для того, чтобы импортировать сразу несколько составных частей проекта, необходимо выполнить следующие действия:

<span id="page-27-3"></span> $^3$ Указывается имя ноды, которую Вы выделили последней.

**1.** В дереве проекта выберите элемент, в который будут импортироваться данные, кликните правой кнопкой мыши и нажмите **Импортировать**:

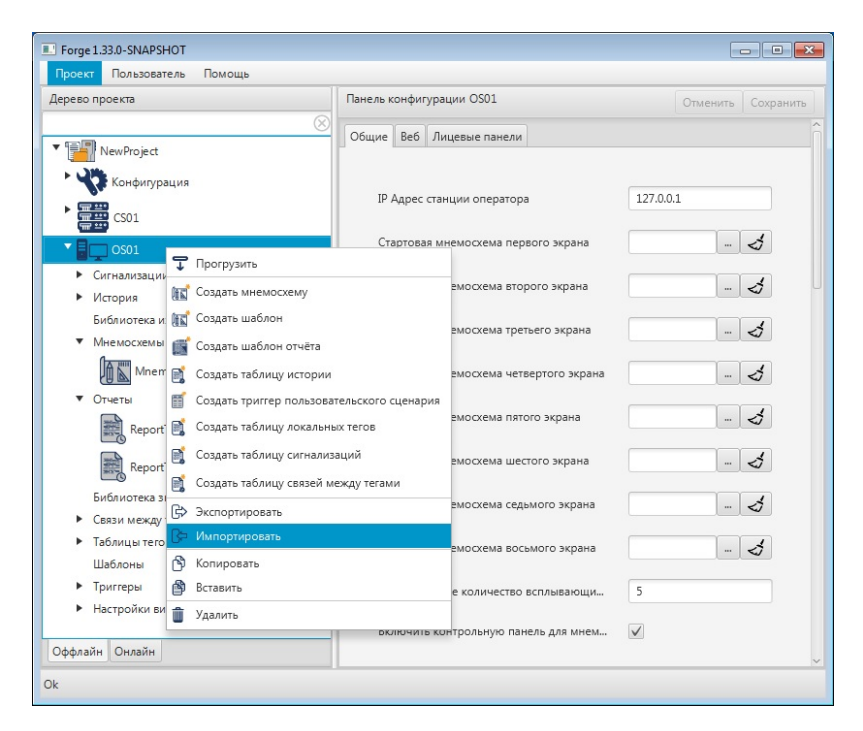

#### **Рисунок 24. Множественный импорт**

- **ОСТОРОЖНО:** Во время операции *множественного импорта* в сам элемент дерева проекта при совпадении их имён текущие данные заменяются на импортируемые данные **полностью**. При импорте в родительский элемент дерева проекта или в проект текущие данные остаются, при совпадении имен к импортируемым элементам дерева проекта в названии в конце добавляется порядковый номер.
- **2.** В открывшемся окне **Импорт** *имя ноды* [4](#page-28-1) укажите путь расположения файла для импорта.
- **3.** Выделите нужный файл правой кнопкой мыши и выберите **Открыть**.

Множественный импорт возможен в тот же элемент дерева проекта, в родительский элемент дерева проекта или в проект.

### <span id="page-28-0"></span>**6.7. Множественные копирование/вставка**

Операции множественных копирования/вставки аналогичны операциям множественных экспорта/импорта, описанным в п. 6.6 Руководства, за исключением того, что работа идет с буфером обмена.

<span id="page-28-1"></span><sup>4</sup> Указывается имя ноды, которую Вы выделили последней.

# <span id="page-29-0"></span>**7. Контроль версий**

Контроль версий предназначен для создания версий конфигурации проекта и возможности восстановить проект в состояние на момент создания предыдущей версии.

Контроль версий включает в себя следующие действия:

- создание контрольной точки;
- восстановление до контрольной точки.

### <span id="page-29-1"></span>**7.1. Создание контрольной точки**

Контрольную точку можно создать после того, как были внесены изменения в конфигурацию проекта: добавлены, обновлены или удалены какие-либо объекты. Для того чтобы добавить новую контрольную точку, необходимо выполнить следующие действия:

**1.** Выберите проект.

- **2.** В панели конфигурации отобразится список контрольных точек. Список сгруппирован в хронологическом порядке, и содержит время и дату создания контрольной точки, комментарий и имя автора.
- **3.** В правой боковой панели открывшегося окна нажмите кнопку **Добавить**:

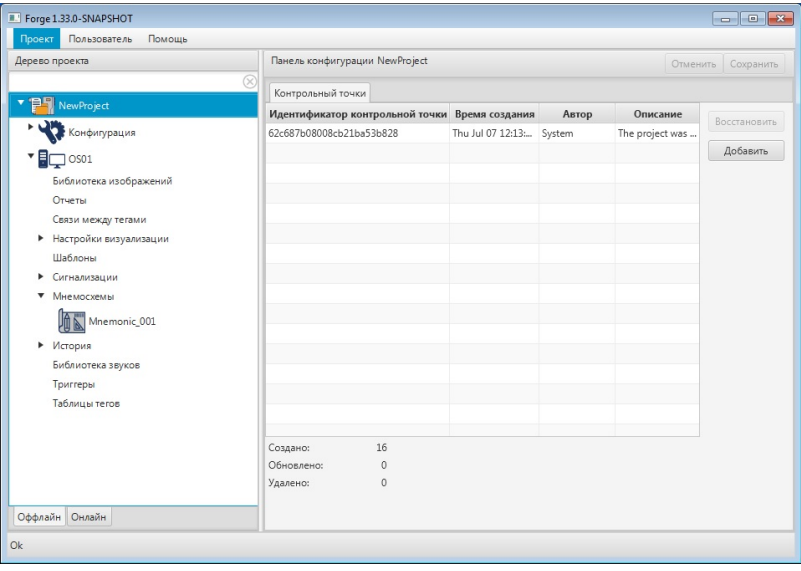

**Рисунок 25. Создание контрольной точки**

**4.** В открывшемся диалоговом окне введите комментарий – описание контрольной точки.

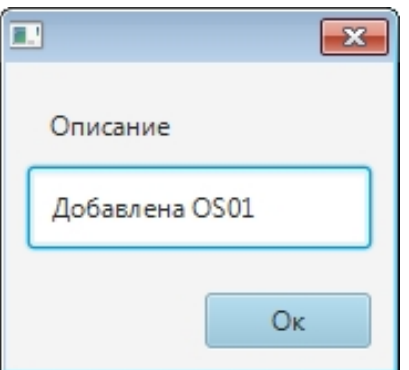

**Рисунок 26. Описание контрольной точки**

**5.** Нажмите **ОК** либо клавишу "Enter".

В списке контрольных точек появится новая контрольная точка. Текущая дата, время и имя автора создания контрольной точки добавляются автоматически.

### <span id="page-30-0"></span>**7.2. Восстановление до контрольной точки**

Для того чтобы восстановить предыдущую версию конфигурации проекта до контрольной точки, необходимо выполнить следующие действия:

- **1.** Выберите проект.
- **2.** В панели конфигурации отобразится список контрольных точек.
- **3.** Выберите из списка контрольную точку, до которой требуется восстановить конфигурацию проекта.
- **4.** В правой боковой панели открывшегося окна нажмите кнопку **Восстановить**:

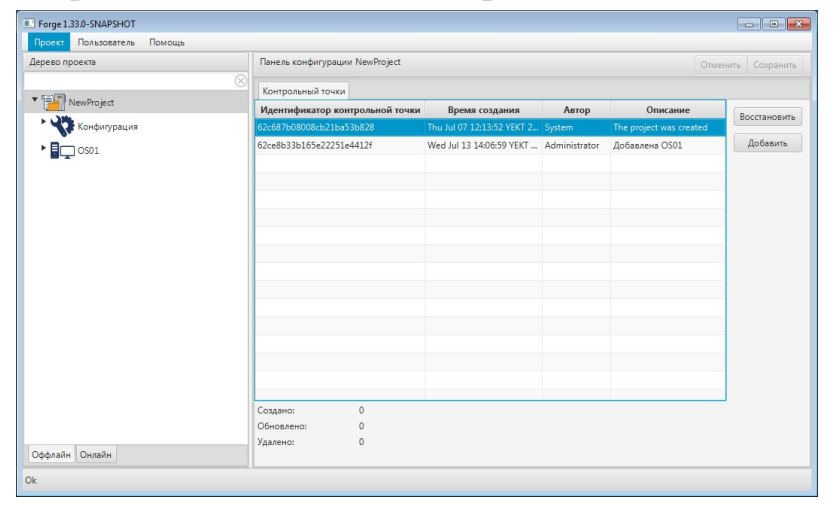

#### **Рисунок 27. Восстановление контрольной точки**

**5.** В появившемся диалоговом окне подтвердите необходимость восстановления конфигурации проекта до контрольной точки:

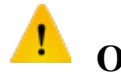

**ОСТОРОЖНО:** Восстановление предыдущей версии приведет к потере всех предыдущих изменений в проекте.

#### Окно подтверждения восстановления

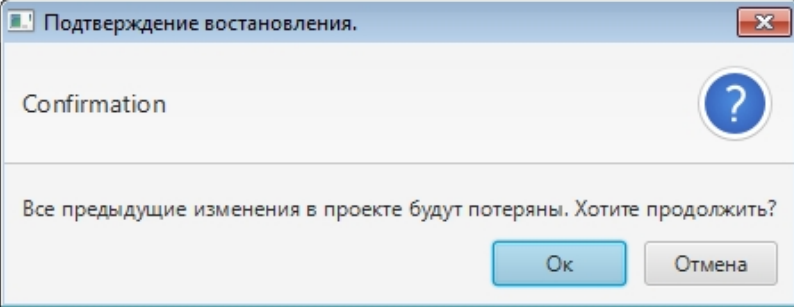

В результате восстановится конфигурация проекта до момента создания контрольной точки.

# <span id="page-32-0"></span>**8. Работа со структурой**

Структура предназначена для построения объектной иерархии предприятия из структурных единиц: от крупных – к мелким (например: Завод – Цех – Печь – Клапан).

Количество уровней структуры неограниченно.

Для структурной единицы доступны следующие действия:

- добавление структурной единицы;
- переименование структурной единицы;
- удаление структурной единицы.

## <span id="page-32-1"></span>**8.1. Создание структуры**

Чтобы создать новую структуру, выполните действия:

**1.** В дереве проекта левой кнопкой мыши выберите вкладку **Структура**.

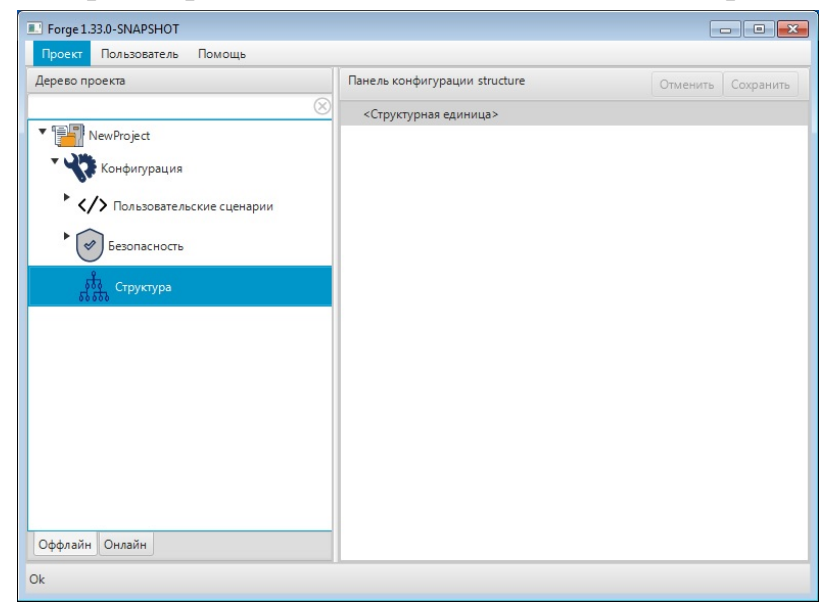

#### **Рисунок 28. Вкладка "Структура"**

- **2.** В правой части окна откроется панель конфигурации. В ней по умолчанию отобразится структурная единица верхнего уровня.
- **3.** Чтобы добавить новую структурную единицу выберите родительский элемент - структурную единицу, к которой требуется добавить дочерний элемент, и в контекстном меню выберите **Добавить структурную единицу**.

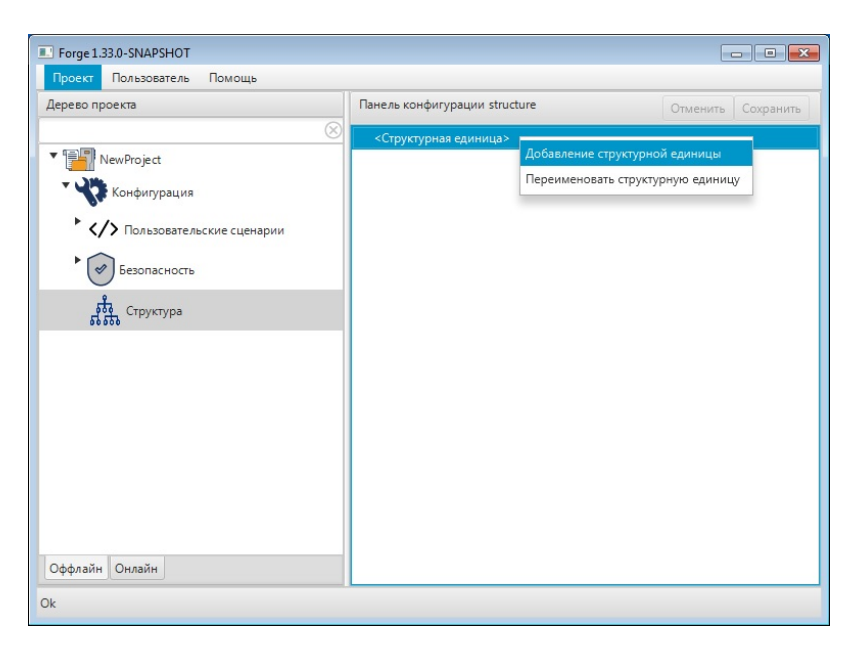

**Рисунок 29. Добавление структурной единицы**

Созданная дочерняя структурная единица отобразится в структуре проекта ниже имеющейся родительской. Новой структурной единице присваивается имя по умолчанию.

**4.** Повторяйте шаг 3 для построения структуры.

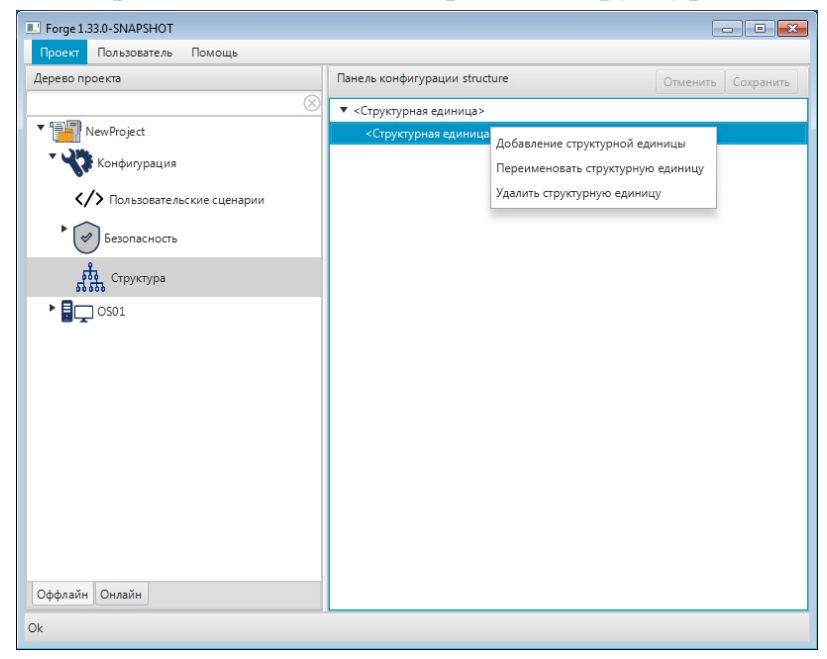

**Рисунок 30. Меню структурной единицы**

### <span id="page-33-0"></span>**8.2. Переименование структурной единицы**

Чтобы переименовать структурную единицу, нажмите на структурную единицу правой кнопкой мыши и в контекстном меню выберите **Переименовать** **структурную единицу**. В открывшемся диалоговом окне введите имя и нажмите **OК**.

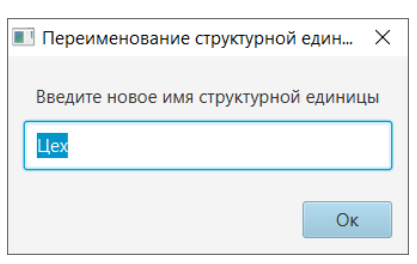

#### **Рисунок 31. Переименование структурной единицы**

## <span id="page-34-0"></span>**8.3. Удаление структурной единицы**

Чтобы удалить структурную единицу, нажмите на структурную единицу правой кнопкой мыши и в контекстном меню выберите **Удалить структурную единицу**. В открывшемся окне подтвердите действие.

## <span id="page-34-1"></span>**8.4. Привязка структурной единицы к функциональному блоку**

Чтобы выполнить привязку структурной единицы к функциональному блоку, выполните действия:

- **1.** Перейдите на вкладку **Технологическая программа** > **<Имя контура>** > **<Функциональный блок>**.
- **2.** Выберите функциональный блок из дерева проекта. В правой части окна откроется панель конфигурации.

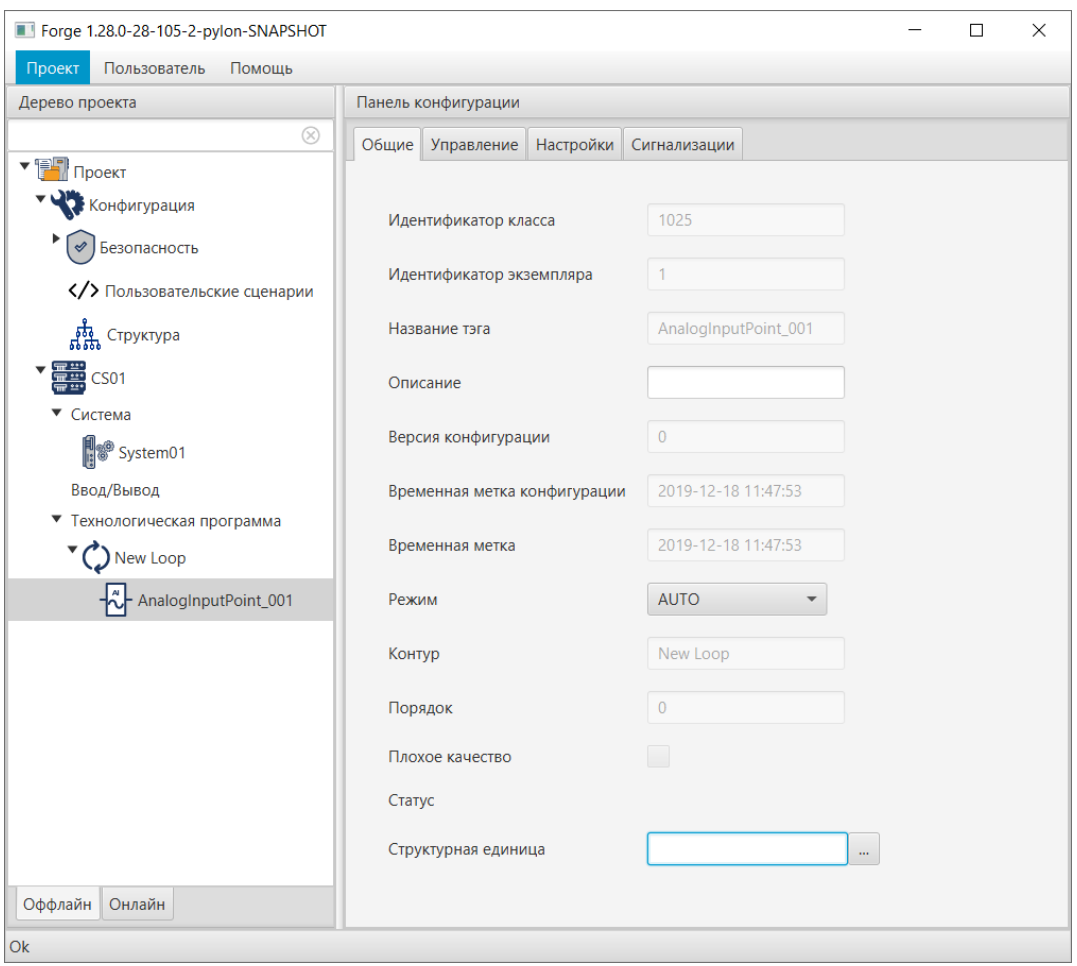

**Рисунок 32. Привязка к функциональному блоку**

**3.** На вкладке **Общие** в поле **Структурная единица** нажмите кнопку и в окне выберите нужную структурную единицу или введите значение вручную.

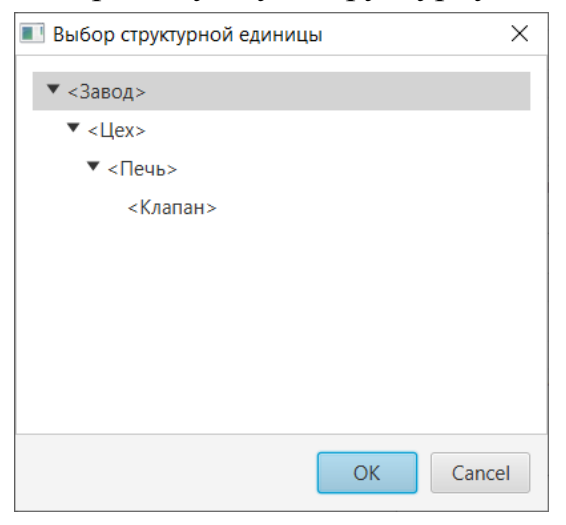

**Рисунок 33. Выбор структурной единицы**

## <span id="page-35-0"></span>**8.5. Привязка структурной единицы к группе пользователей**

Чтобы выполнить привязку структурной единицы к группе пользователей, выполните действия:

- **1.** Перейдите на вкладку **Конфигурация** > **Безопасность** > **Группы пользователей**.
- **2.** Выберите группу из дерева проекта.

В правой части окна откроется панель конфигурации.

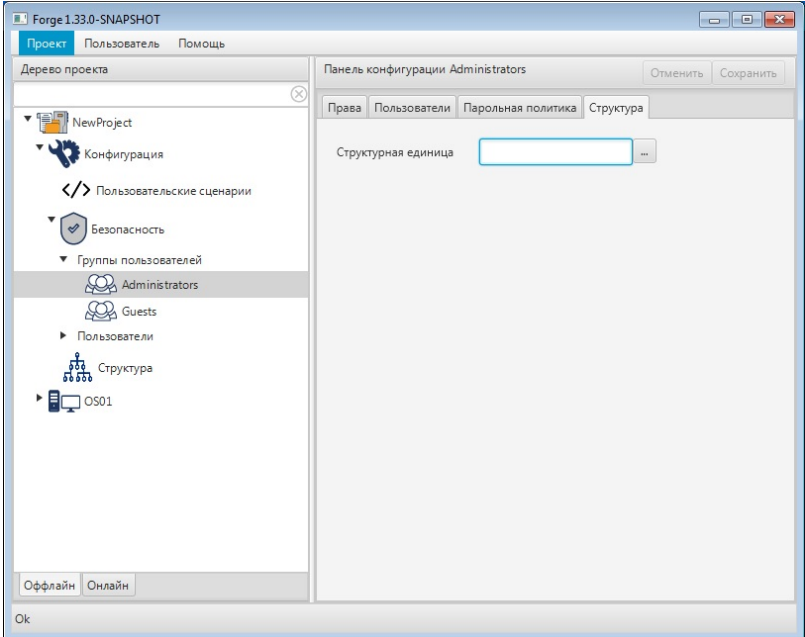

**Рисунок 34. Привязка к группе**

**3.** На вкладке **Структура** в поле **Структурная единица** введите значение

вручную или нажмите кнопку и в окне выберите нужную структурную единицу.

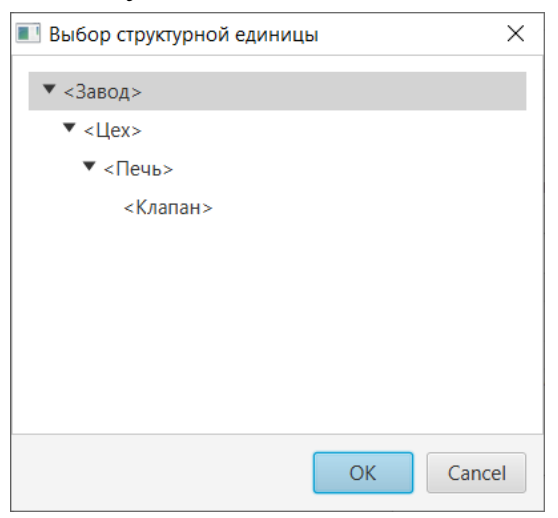

**Рисунок 35. Выбор структурной единицы**

# <span id="page-37-0"></span>**9. Монитор сервера ввода/вывода**

Монитор сервера ввода/вывода располагается в системном трее (области уведомлений) в виде значка **и демонстрирует состояние запущенного сервера** ввода/вывода:

- зеленый работает;
- серый выключен/перезагружается;
- красный не отвечает.

Контекстное меню монитора содержит операции для изменения состояния сервера и список прогруженных плагинов.

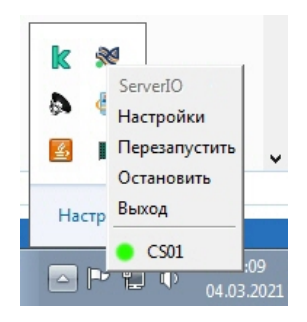

**Рисунок 36. Системный трей**

Для изменения состояния сервера нажмите на значок правой кнопкой мыши и в открывшемся меню выберите операцию:

- Настройки:
	- IP адрес Server IO задать IP адрес сервера ввода/вывода;
	- Base bind адрес задать IP адрес интерфейса, на основе которого сервер ввода/вывода создает сетевые подключения;
	- Критическое время цикла Server IO, с длительность задержки любого загруженного плагина в секундах, при превышении которой монитор будет сигнализировать о неисправности плагина;
	- Период для расчета статистики, с период обновления статистики плагина в секундах.

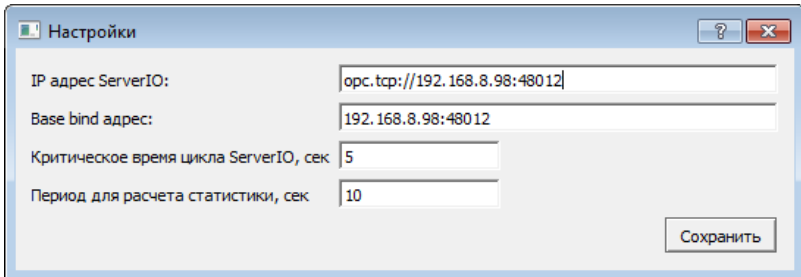

#### **Рисунок 37. Настройка монитора**

- Остановить остановить сервер;
- Переустановить перезапустить сервер;
- Выход удалить значок из трея.

Монитор осуществляет измерение циклов запущенных плагинов в сервере ввода/вывода. В целях удобства введены следующие показатели:

- min минимальная задержка, мс;
- avg средняя задержка, мс;
- max максимальная задержка, мс.

В нормальных условиях эти показатели не должны выходить за пределы диапазона 50-200 мс.

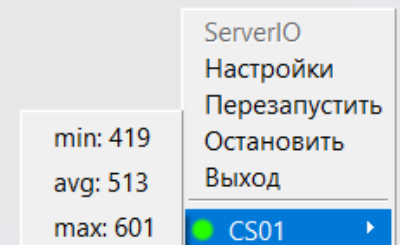

**Рисунок 38. Статистика сервера ввода/вывода**